# Opsætnig af ConnectAlarm / VisonicGo App

## **STEP1**

Hent og installere ConnectAlarm eller VisonicGo appen Obs - Er du allerede bruger af appen - Gå til step 3

#### **STEP2**

Indtast: visonic2go.dk i server adressefeltet og tryk "OK"

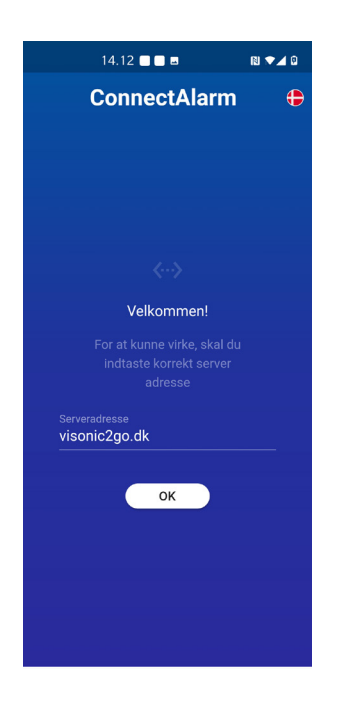

### **STEP3**

Tryk på " TILMELD" og indtast emailadressen på masterbrugeren, tryk igen på "TILMELD" knappen. Der vil nu blive sendt en mail med kode til den oplyste mailkonto. Indtast email og den tilsendte kode og tryk herefter på "LOGIN" knappen.

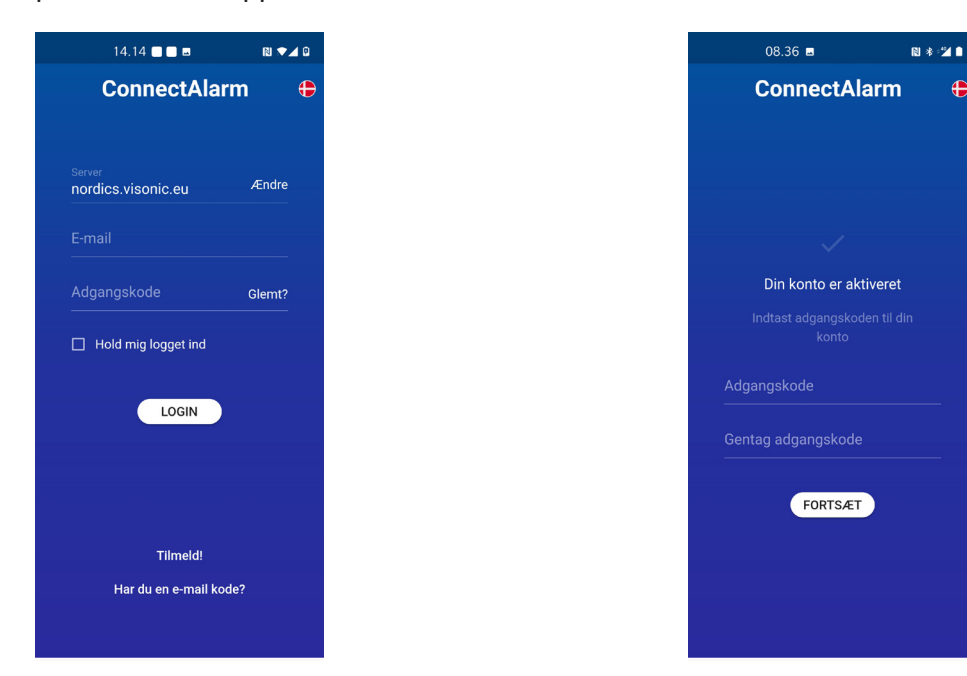

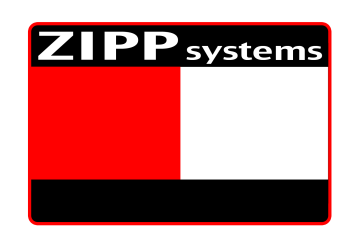

### **STEP4**

Vælg og indtast en adgangskode til din konto.

Koden skal være på minimum 8 tegn og indeholde både tal, bogstaver og specieltegn. Tryk herefter på "FORTSÆT" knappen.

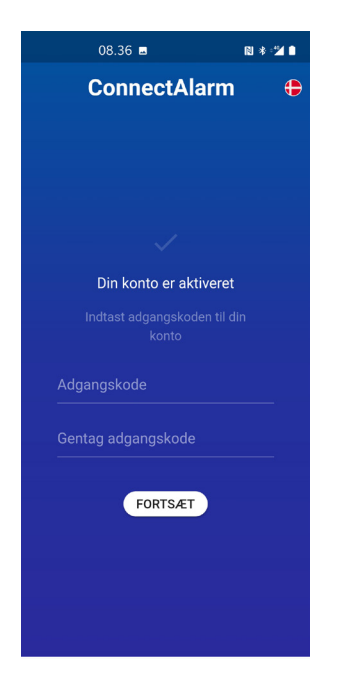

### **STEP5**

Tryk på "<sup>+</sup>" knappen. Indtast et sigende navn på centralen. Indtast centralens serienummer eller webnavn (oplyses af installatør). Indtast Masterbrugerkoden (Brugerkode nr. 1 i centralen) Tryk nu på "FORBIND" knappen

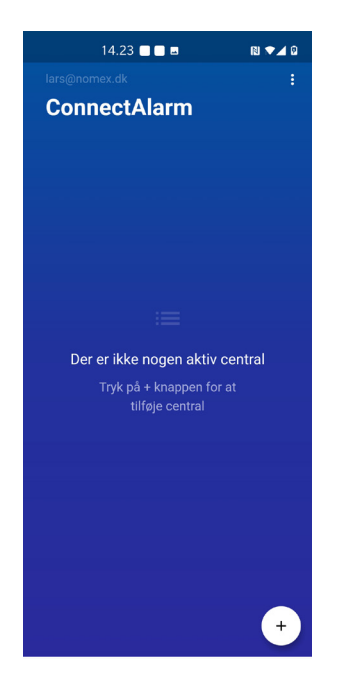

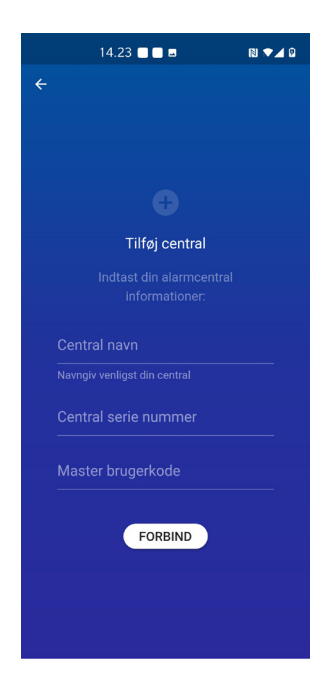

## **STEP6**

Vælg nu central og indtast herefter brugerkoden (4 ciffer). Tryk på "FORTSÆT" knappen.

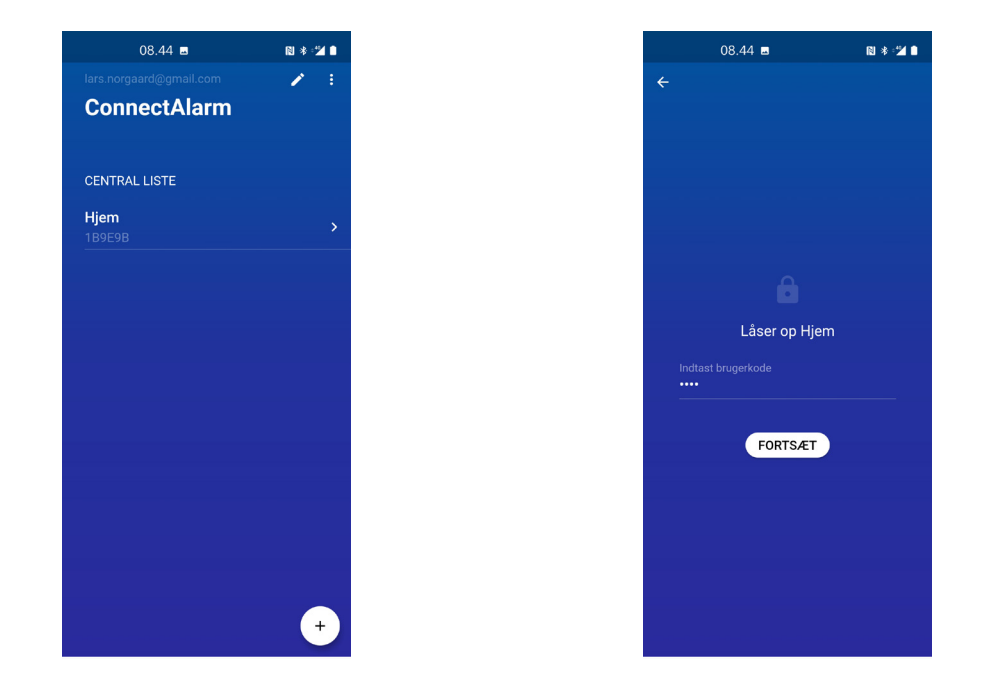

Du er nu logget på centralen!

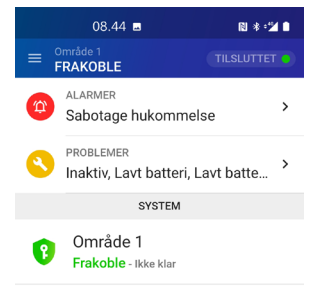

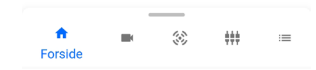